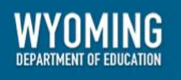

# **Test Delivery System**

# Modular Previewing System User Guide

2023-2024

Revised March 26, 2024

*Prepared by Cambium Assessment, Inc.*

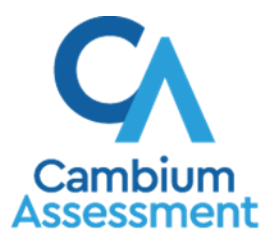

Descriptions of the operation of the Modular Previewing System, Test Delivery System, and related systems are property of Cambium Assessment, Inc. (CAI) and are used with the permission of CAI.

## **Table of Contents**

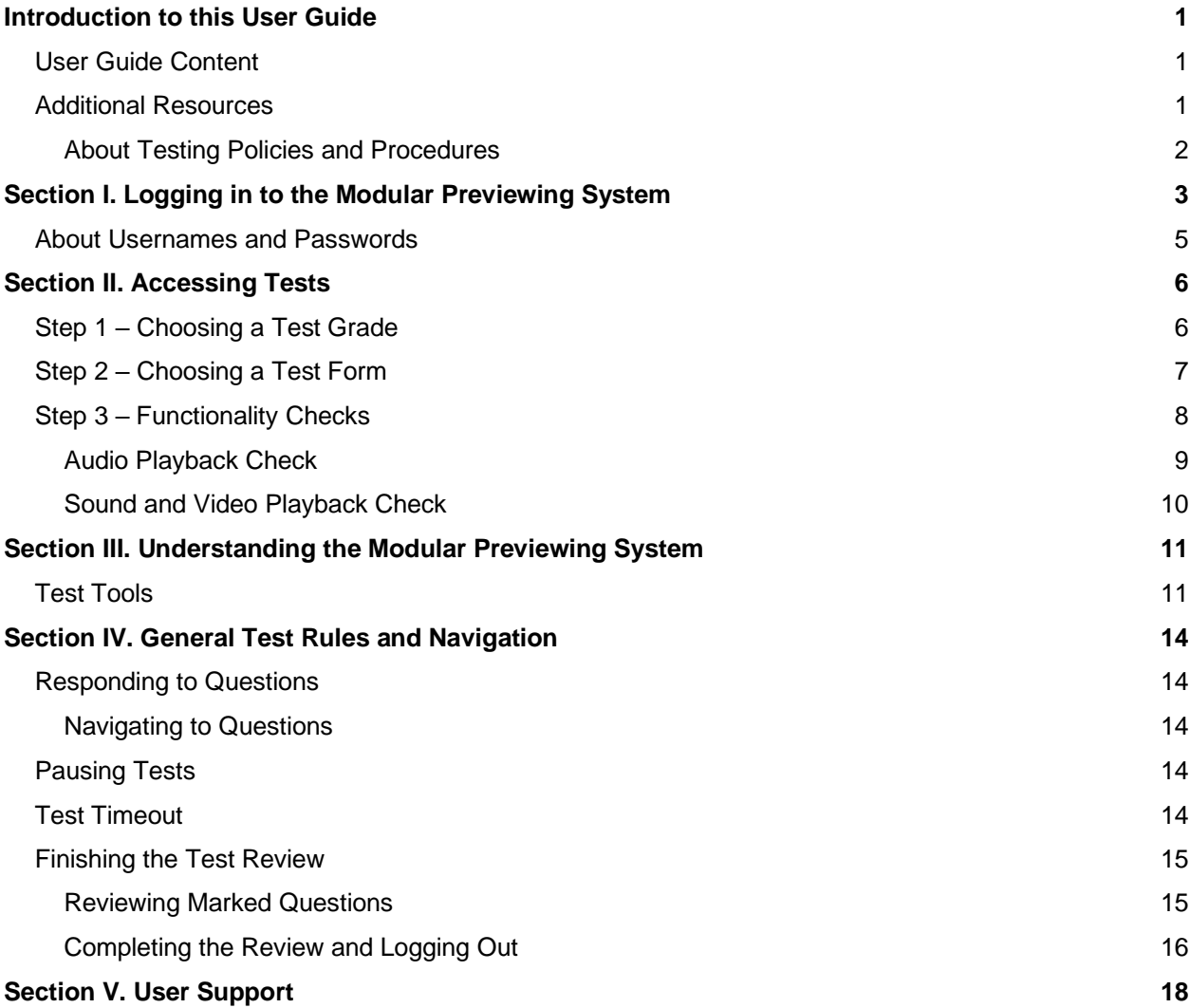

# **Table of Figures**

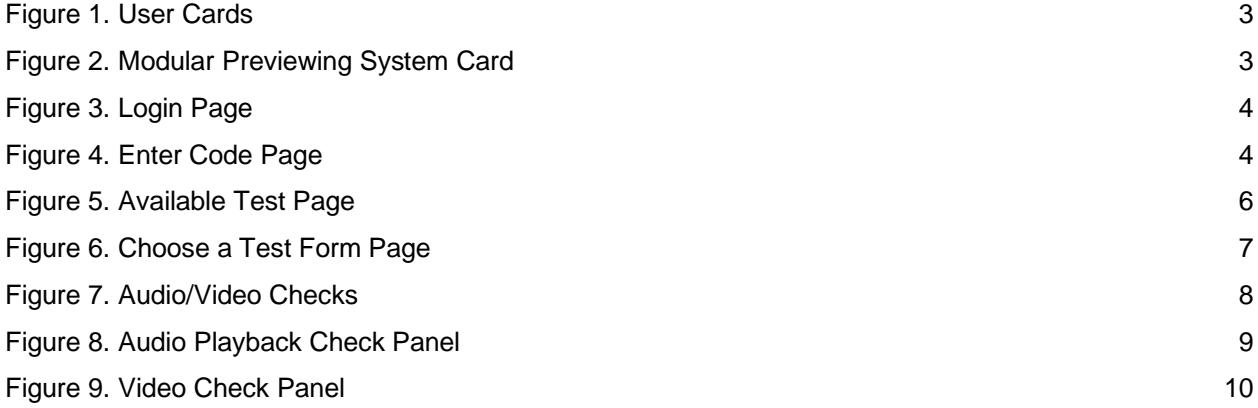

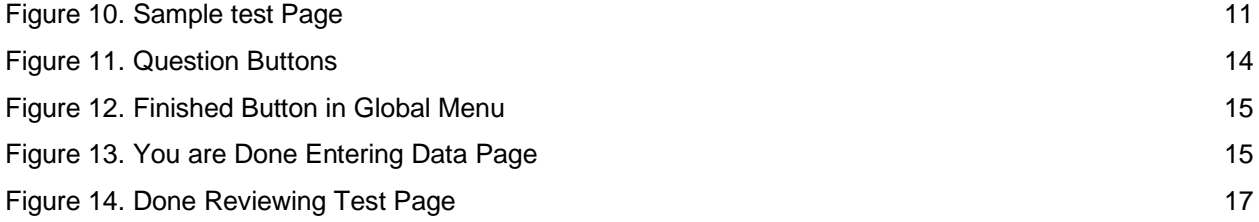

# <span id="page-3-0"></span>**Introduction to this User Guide**

This user guide supports users of the Modular Previewing System. The Modular Previewing System is a component of the Test Delivery System that allows authorized users to review modular assessments for administrative or instructional purposes. This introduction describes the contents of this document and includes a key for identifying icons and elements found throughout the guide.

### <span id="page-3-1"></span>**User Guide Content**

This user guide provides information about the following sections:

- Logging in to the Modular Previewing System explains how to access Modular Previewing System.
- Accessing Tests explains how to select a test to review.
- Understanding the Modular Previewing System describes the layout of Modular Previewing System.
- General Test Rules and Navigation explains how to navigate the test.

Table 1. Key Icons and Elements

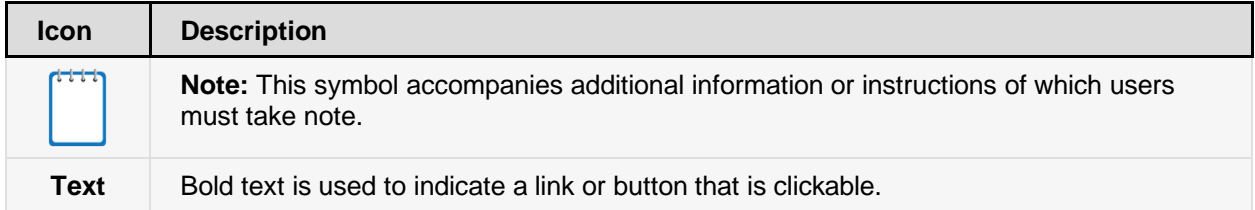

### <span id="page-3-2"></span>**Additional Resources**

The following publications provide additional information:

- For information about which operating systems and browsers are supported, see the *[System Requirements](https://wyoassessment.org/core/fileparse.php/2417/urlt/System_Requirements_2018-2019.pdf)* document
- For information about student and user management see the *[TIDE User Guide.](https://wyoassessment.org/core/fileparse.php/2417/urlt/TIDE-Product-Guide-2018-2019.pdf)*
- For information about administering online tests via the TA Interface, see the *Test [Administrator User Guide.](https://wyoassessment.org/core/fileparse.php/2417/urlt/WY_TA_User_Guide.pdf)*
- For information about network and internet requirements, general peripheral and software requirements, and configuring text-to-speech settings, see the *[Technical Specifications Manual](https://wyoassessment.org/core/fileparse.php/2417/urlt/Tech_Specs_Manual_2018-2019.pdf)*.

● For information about installing secure browsers, see the *[Secure Browser Installation](https://wyoassessment.org/core/fileparse.php/2417/urlt/Tech_Specs_Manual_2018-2019.pdf)  [Manual](https://wyoassessment.org/core/fileparse.php/2417/urlt/Tech_Specs_Manual_2018-2019.pdf)*.

The above resources are available on the Wyoming Assessment Portal [\(www.wyoassessment.org\)](http://www.wyoassessment.org/).

### <span id="page-4-0"></span>**About Testing Policies and Procedures**

This document describes the features and functions of the Modular Previewing System. It does not provide information about test administration policies and procedures. Information about policies and procedures that govern secure and valid test administration is available in the Test Administration Manual (test-window specific) on the [Wyoming Assessment Portal.](https://wyoassessment.org/resources/)

# <span id="page-5-0"></span>**Section I. Logging in to the Modular Previewing System**

Authorized users can access the Modular Previewing System via the [WY-TOPP Portal.](https://wyoassessment.org/)

- 1. Navigate to the Wyoming Assessment Portal [\(www.wyoassessment.org\)](http://www.wyoassessment.org/).
- 2. Select either the Educators or WY-ALT Educators card, based on your role.

<span id="page-5-1"></span>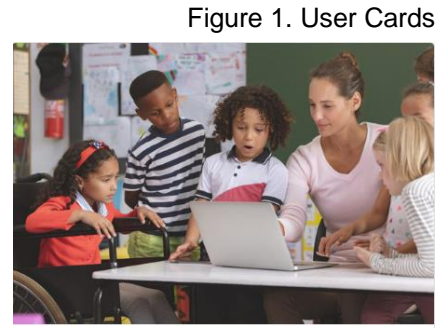

Educators

Access systems and resources used before, during, and after testing.

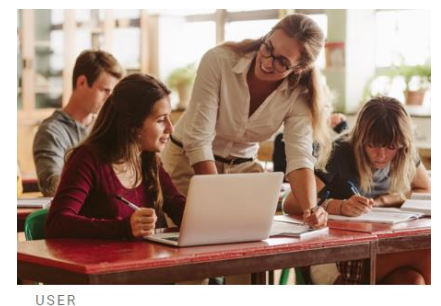

**WY-ALT Educators** 

Access systems and resources used before, during, and after WY-ALT testing.

 $\bullet$ 

#### 3. Select **Modular Previewing System**. The login page appears

#### Figure 2. Modular Previewing System Card

<span id="page-5-2"></span>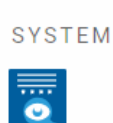

#### **Modular Previewing System**

Review items on the Modular Assessments.

- 4. Enter your email address and password.
- 5. Click **Secure Login**. The *Available Tests* page appears (see **Figure 5**).
	- a. If you have not logged in using this browser before, or if you have cleared your browser cache, the *Enter Code* page appears (see Figure 4) and an email containing an authentication code is sent to your address.
	- b. In the *Enter Emailed Code* field, enter the emailed code.
	- c. Click **Submit** to access the *Available Tests* page.

**Note**: You must use the authentication code within five minutes of the email being sent. If the code has expired, click **Resend Code** to request a new code.

<span id="page-6-0"></span>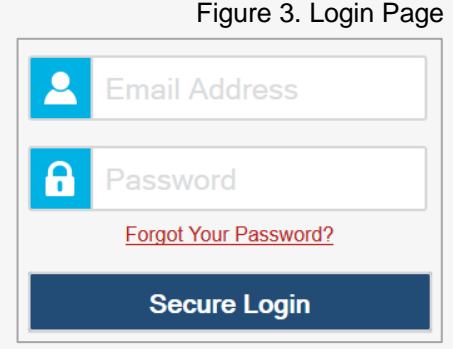

#### Figure 4. Enter Code Page

<span id="page-6-1"></span>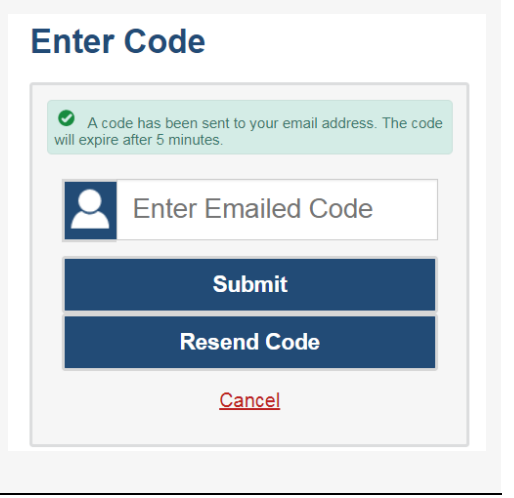

### <span id="page-7-0"></span>**About Usernames and Passwords**

Your username is the email address associated with your account in TIDE. When you are added to TIDE, you receive an email containing a temporary link to the *Reset Your Password* page. To activate your account, you must set up your password and set a security question within 15 minutes of receiving this email.

#### ● **If your first temporary link expired:**

In the activation email you received, click the second link provided and proceed to request a new temporary link.

#### ● **If you forgot your password:**

On the *Login* page, click **Forgot Your Password?** and then enter your email address in the *Email Address* field. You will receive an email with a new temporary link to reset your password.

● **If you did not receive an email containing a temporary link or authentication code:**

Check your spam folder to make sure your email program did not categorize it as junk mail. If you still do not have an email, contact your Building or District Test Coordinator to make sure you are listed in TIDE.

#### **Additional help:**

If you are unable to log in, contact the Wyoming Assessment Help Desk for assistance. You must provide your name and email address. Contact information is available in the [User](#page-20-0)  [Support](#page-20-0) section of this user guide.

# <span id="page-8-0"></span>**Section II. Accessing Tests**

This section explains how to select tests to review in the Modular Previewing System.

### <span id="page-8-1"></span>**Step 1 – Choosing a Test Grade**

<span id="page-8-2"></span>On the *Available Tests* page, select the grade level of the test you wish to review.

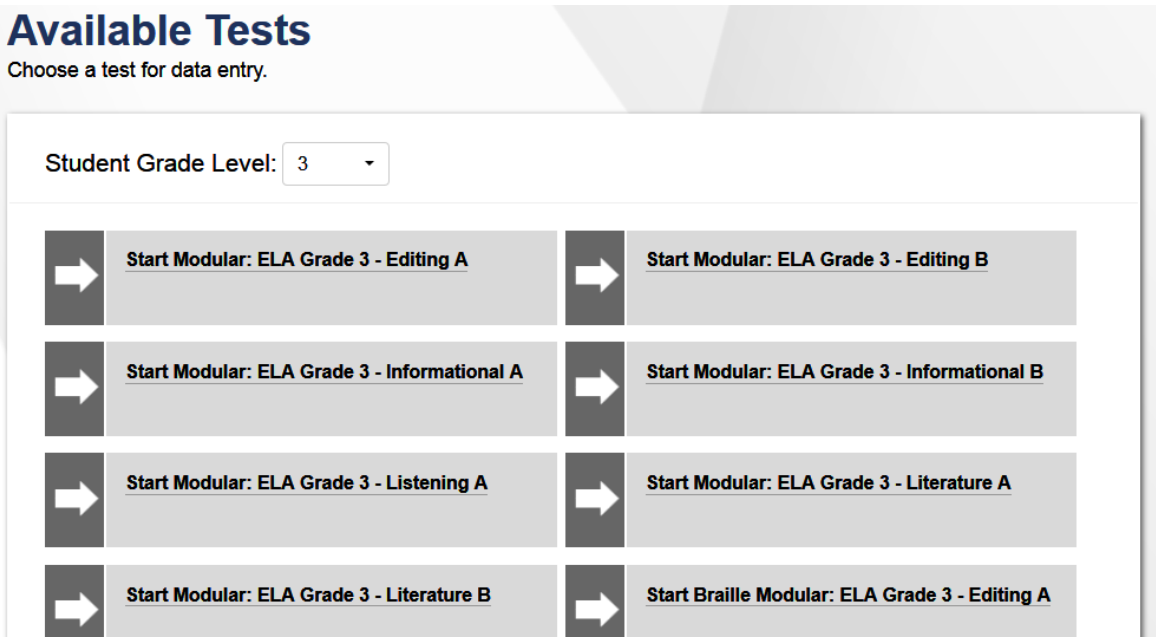

Figure 5. Available Test Page

#### *To select a grade:*

- 1. From the **Grade** drop-down list, select the required grade level. The tests available for the selected grade appears (see Figure 5).
- 2. Click the desired test name. The *Choose a Test Form* page for that test appears.

### <span id="page-9-0"></span>**Step 2 – Choosing a Test Form**

The *Choose a Test Form* page displays one or more test forms, as well as the session ID that automatically generates after you select a test.

#### Figure 6. Choose a Test Form Page

### <span id="page-9-1"></span>**Choose a Test Form**

Select the appropriate test form from the drop-down list. If no drop-down list is available, verify that the listed test form is correct.

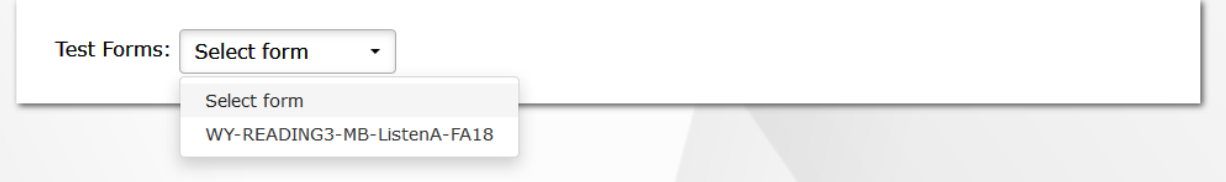

*To select a test form:*

- 1. From the **Test Forms** drop-down list, if available, select the appropriate form. If the dropdown list is not available, verify that the correct test is listed in the *Test Forms* field.
- 2. Click **Next**. If the test requires any functionality checks, the *Audio/Video Checks* page appears. If not, the first test page appears.

### <span id="page-10-0"></span>**Step 3 – Functionality Checks**

Depending on the test content, you may need to verify that your device is functioning properly from the *Audio/Video Checks* page (see Figure 7).

<span id="page-10-1"></span>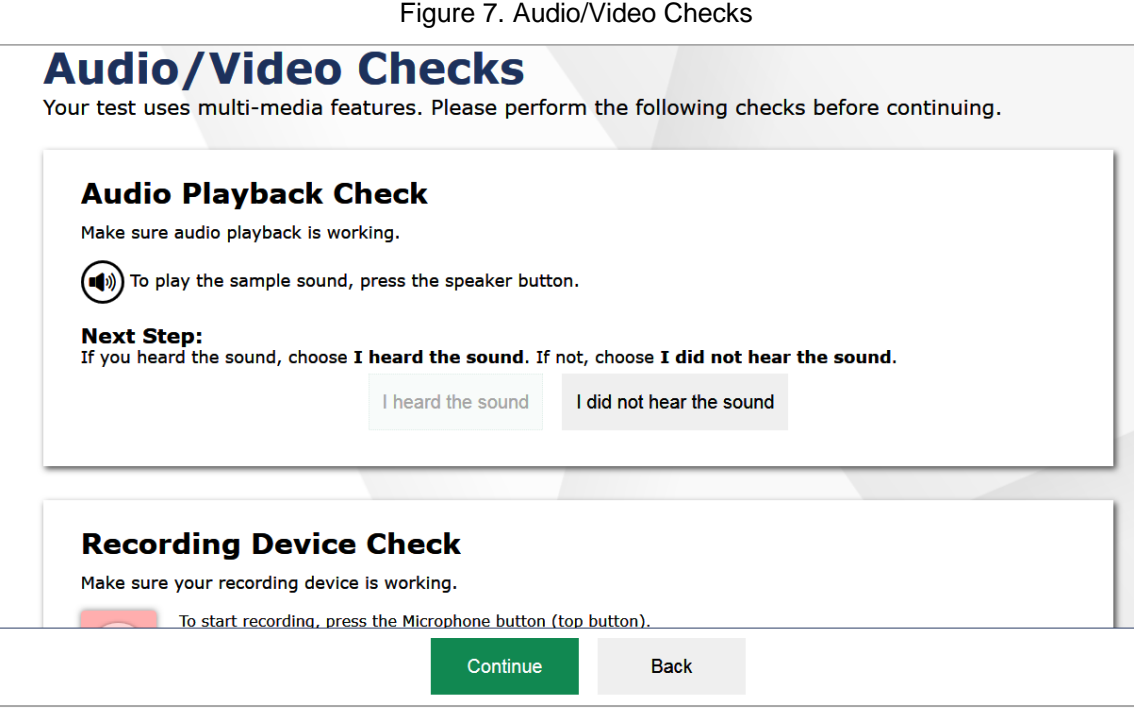

Each functionality check appears in its own panel. To proceed to the first test page, do the following:

● Verify each functionality, then click **Continue**. A green check mark will appear in the upper-right corner of the functionality panel that you have verified.

The page may consist of any of the following functionality checks:

- Audio Playback Check
- Sound and Video Playback Check

#### <span id="page-11-0"></span>**Audio Playback Check**

The *Audio Playback Check* panel appears for tests with listening questions. On this panel, you must verify that you can hear the sample audio.

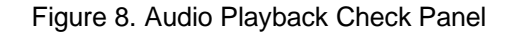

<span id="page-11-1"></span>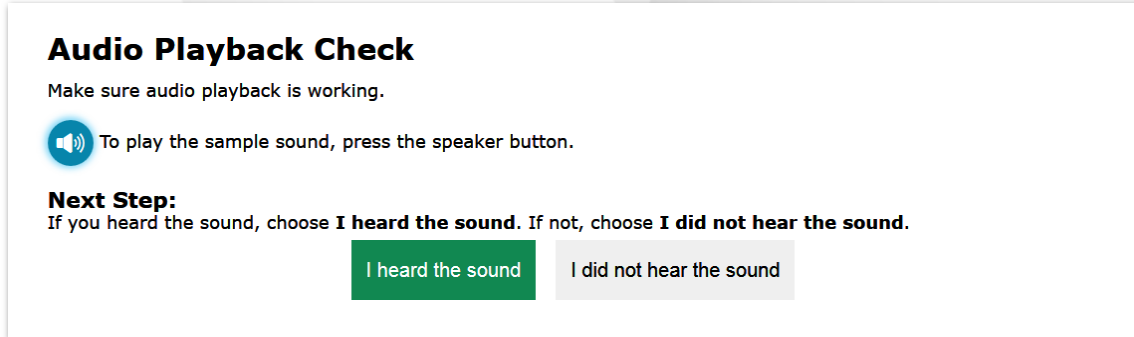

*To check audio settings:* 

- 1. Select the  $\bigcirc$  icon and listen to the audio.
- 2. Depending on the sound quality, do one of the following:
	- o If the sound is audible, select **I heard the sound**.
	- o If the sound is not audible, select **I did not hear the sound**. The *Sound Check: Audio Problem* panel appears.
		- To try again, click **Try Again**. This takes you back to the *Audio Playback Check* panel.

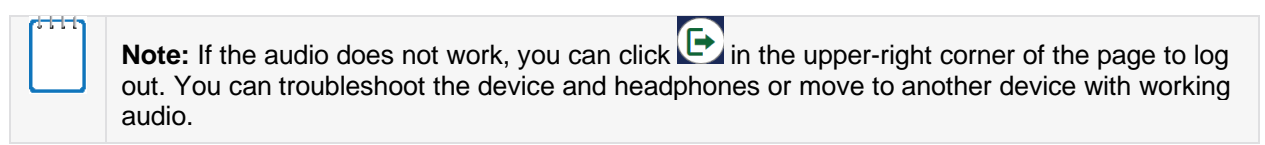

#### <span id="page-12-0"></span>**Sound and Video Playback Check**

The *Sound and Video Playback Check* panel appears for tests with video content. On this panel, you must verify that you can view the sample video and hear its associated sound.

**Note:** If this panel is available on the *Audio/Video Checks* page, the *Audio Playback Check*

<span id="page-12-1"></span>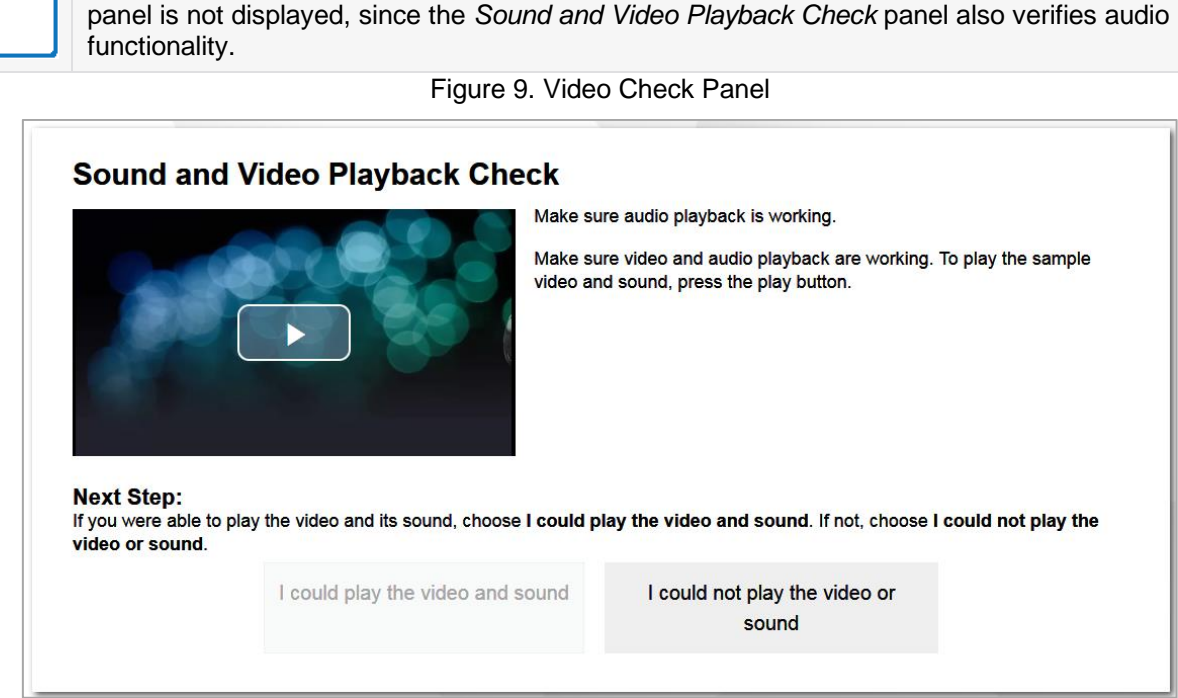

*To check sound and video settings:* 

- 1. Select the **i**con to play the video and audio.
- 2. Depending on the playback quality, do one of the following:
	- o If you can play the video and sound, select **I could play the video and sound**.
	- o If you cannot play the video or sound, select **I could not play the video or sound**. The *Video Playback Problem* panel appears.
		- To try again, click **Try Again**. This takes you back to the *Sound and Video Playback Check* panel.

**Note:** If the audio or video does not work, you can click in the upper-right corner of the page to log out. You can troubleshoot the device and headphones or move to another device.

# <span id="page-13-0"></span>**Section III. Understanding the Modular Previewing System**

Figure 10 displays a sample test page. Some pages may have only one question, and others may have multiple questions. Questions may also be associated with a stimulus, such as a reading passage or video.

<span id="page-13-2"></span>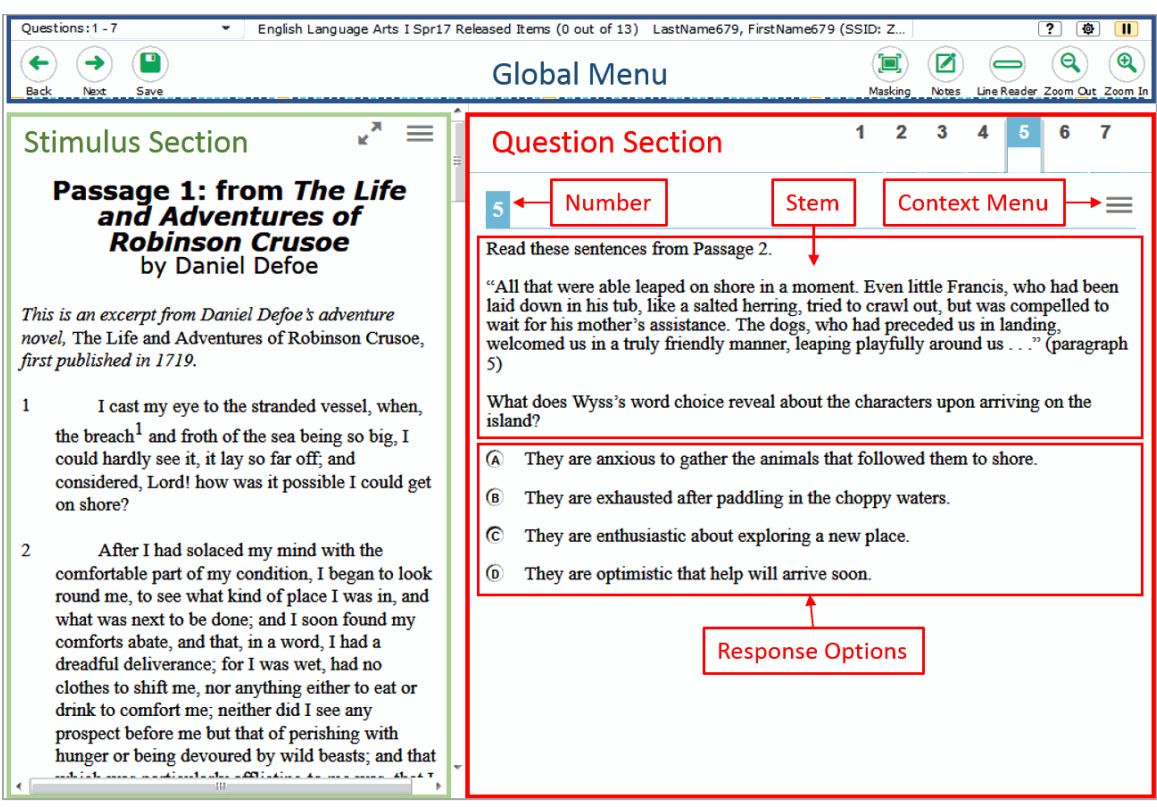

#### Figure 10. Sample test Page

### <span id="page-13-1"></span>**Test Tools**

The Modular Previewing System includes various on-screen tools. You can access these tools by clicking the buttons available in the *Global Menu* and *Stimulus* sections of the test page, or by

selecting options from the context menus that appear in the *Question* and *Stimulus* sections of the test page.

Table 2 lists the tools available in the *Global Menu* section of the test page, while Table 3 lists the tools available in the *Question* and *Stimulus* sections (context menu tools).

Table 2. Global Tools

| <b>Tool Name</b>               | <b>Instructions</b>                                                                                                    |
|--------------------------------|----------------------------------------------------------------------------------------------------|
| Calculator<br>的                | To use the on-screen calculator, select <b>Calculator</b> in the global menu.                                                                   |
| Dictionary<br>眮                | To look up definitions in the Merriam-Webster dictionary, select <b>Dictionary</b> in the<br>global menu.                                       |
| System<br>Settings <sup></sup> | To adjust audio volume during the test, select <b>(b)</b> in the upper-right corner.                                                            |
| Zoom buttons                   | To enlarge the text and images on a test page, select <b>Zoom In</b> . Multiple zoom<br>levels are available. To undo zooming, select Zoom Out. |

#### Table 3. Question and Stimulus Tools

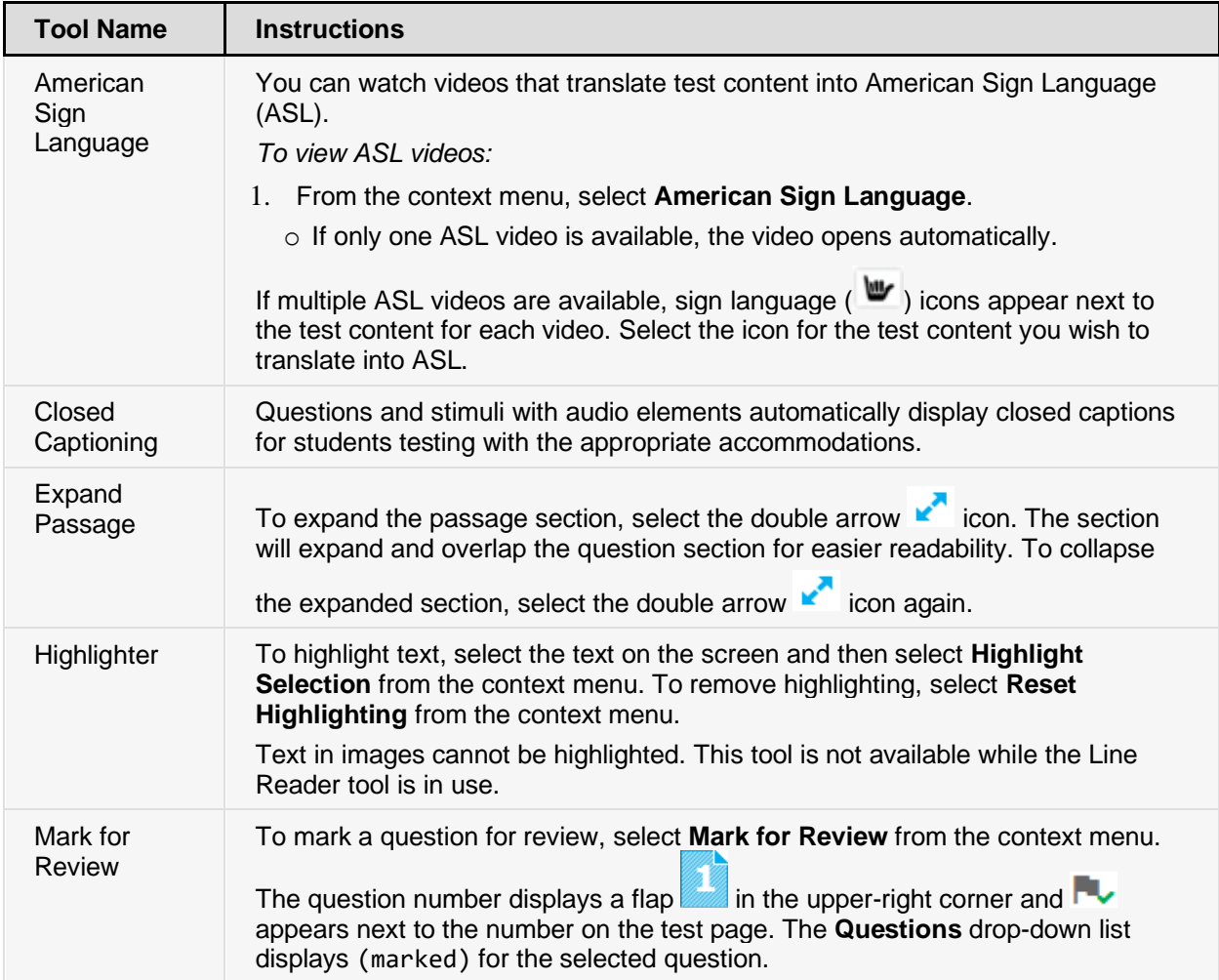

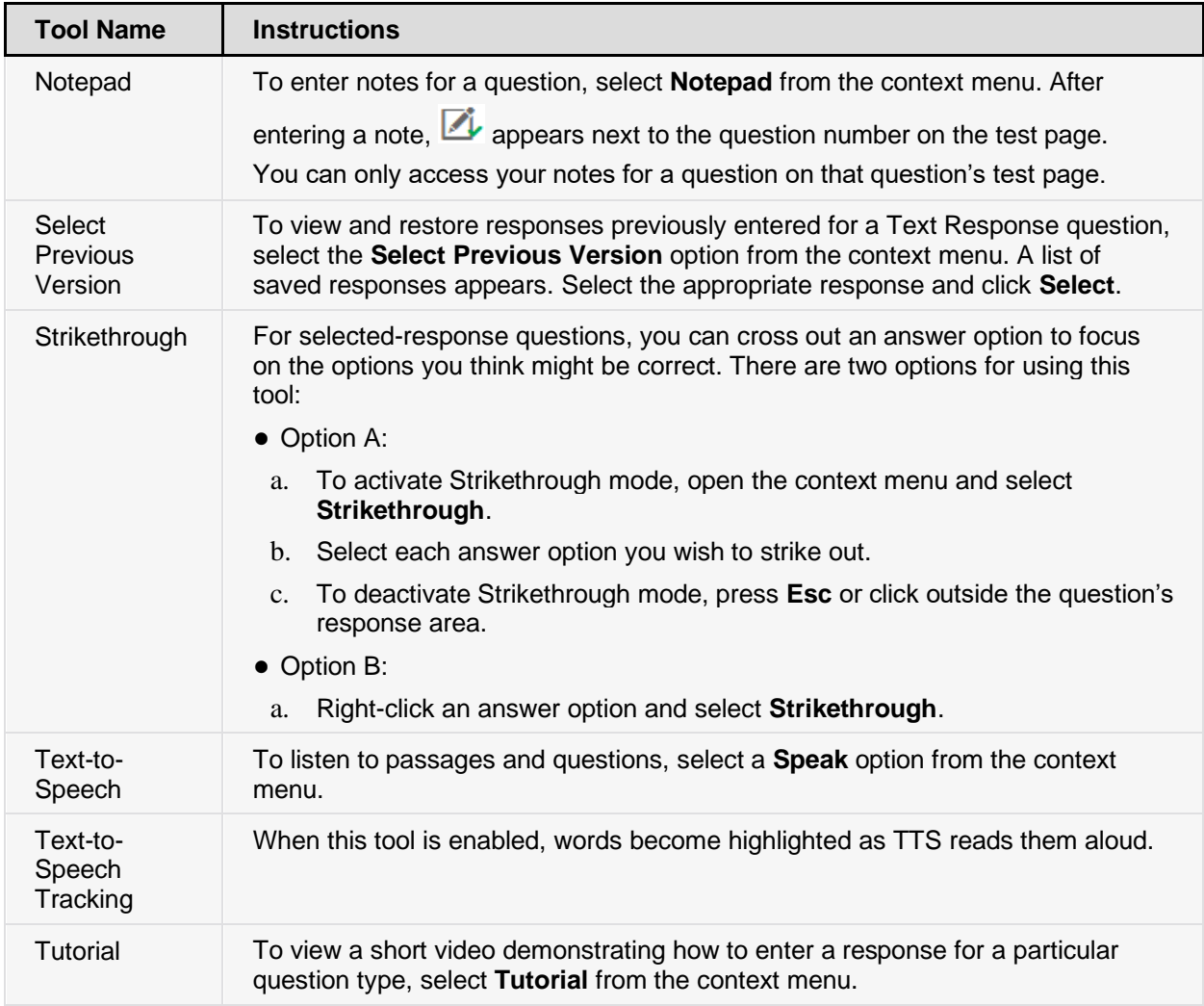

# <span id="page-16-0"></span>**Section IV. General Test Rules and Navigation**

This section describes how to navigate a test, pause a test, and complete a test review.

### <span id="page-16-1"></span>**Responding to Questions**

When viewing a test, you can practice responding to the test questions. You must respond to all the questions on a page before advancing to the next page. The responses you enter will not be scored when you complete the test review.

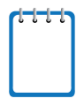

**Note:** Grouped questions may be paginated to appear individually. Tabs for each question in the group appear in the upper-right corner of the page.

<span id="page-16-5"></span>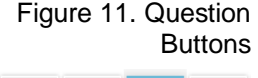

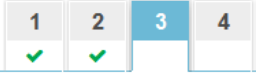

#### <span id="page-16-2"></span>**Navigating to Questions**

You can navigate to questions page-by-page or jump directly to a question's test page.

- To navigate page-by-page, click the **Back** or **Next** buttons at the top of the screen.
- To jump directly to a test page, select the required question number from the **Questions** drop-down list.

### <span id="page-16-3"></span>**Pausing Tests**

You may pause the test at any time. Pausing the test automatically logs you out of the Modular Previewing System. To return to the test, you must log back in and select the required test again.

*To pause the test:*

- 1. Click  $\Box$  in the upper-right corner. A confirmation message appears.
- 2. Click **Yes** to confirm that you want to pause the test.

### <span id="page-16-4"></span>**Test Timeout**

The Modular Previewing System automatically pauses the test and logs you out after 30 minutes of inactivity.

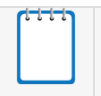

**Note:** Before the Modular Previewing System logs you out, a warning message appears on the screen. If you do not click **OK** within 30 seconds, you are logged out.

### <span id="page-17-0"></span>**Finishing the Test Review**

<span id="page-17-2"></span>After viewing all the questions in a test, the **Done Entering Data** button appears in the global menu.

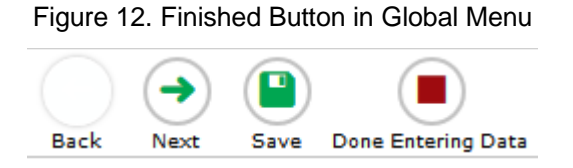

When you click **Done Entering Data**, a confirmation message appears, giving you two options:

- To complete the test, click **Yes**.
- To continue reviewing the test, click **No**.

#### <span id="page-17-1"></span>**Reviewing Marked Questions**

<span id="page-17-3"></span>The *You are done entering data* page gives you one more opportunity to review questions.

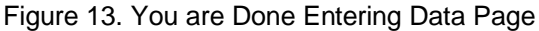

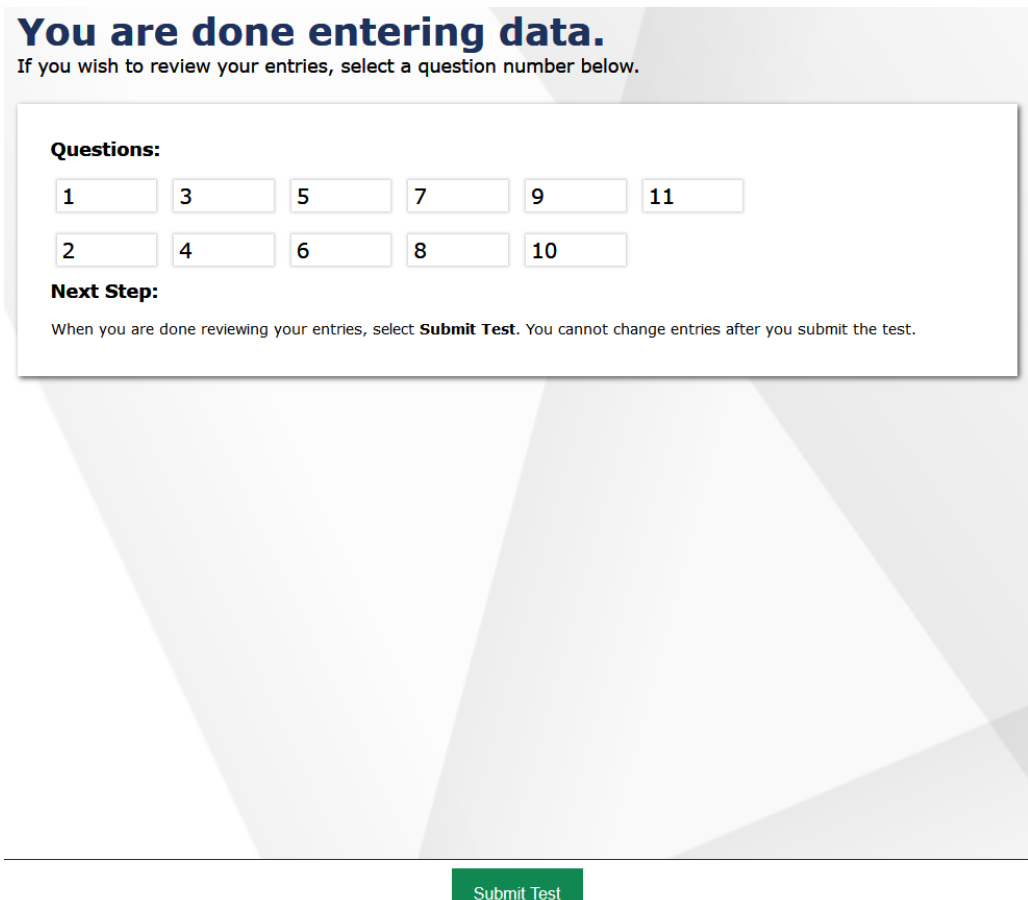

#### *To review questions again:*

- 1. Click the question number you want to review. The test page for that question appears.
	- o You can navigate the test as you did when initially entering responses. The navigation buttons are still available in the global menu.
	- o To return to the *You are done entering data* page, click **Finished**.
- 2. To complete your review, click **Submit Test.**

#### <span id="page-18-0"></span>**Completing the Review and Logging Out**

After reviewing the questions, the Modular Previewing System displays a final warning message asking if you are sure you are done. The warning message gives you two options:

- To return to the *Want to see an item again?* page, click **No**.
- To complete your review of the test, click **Yes**.

The *Done Reviewing Test* page appears when your test review is over.

Figure 14. Done Reviewing Test Page

<span id="page-19-0"></span>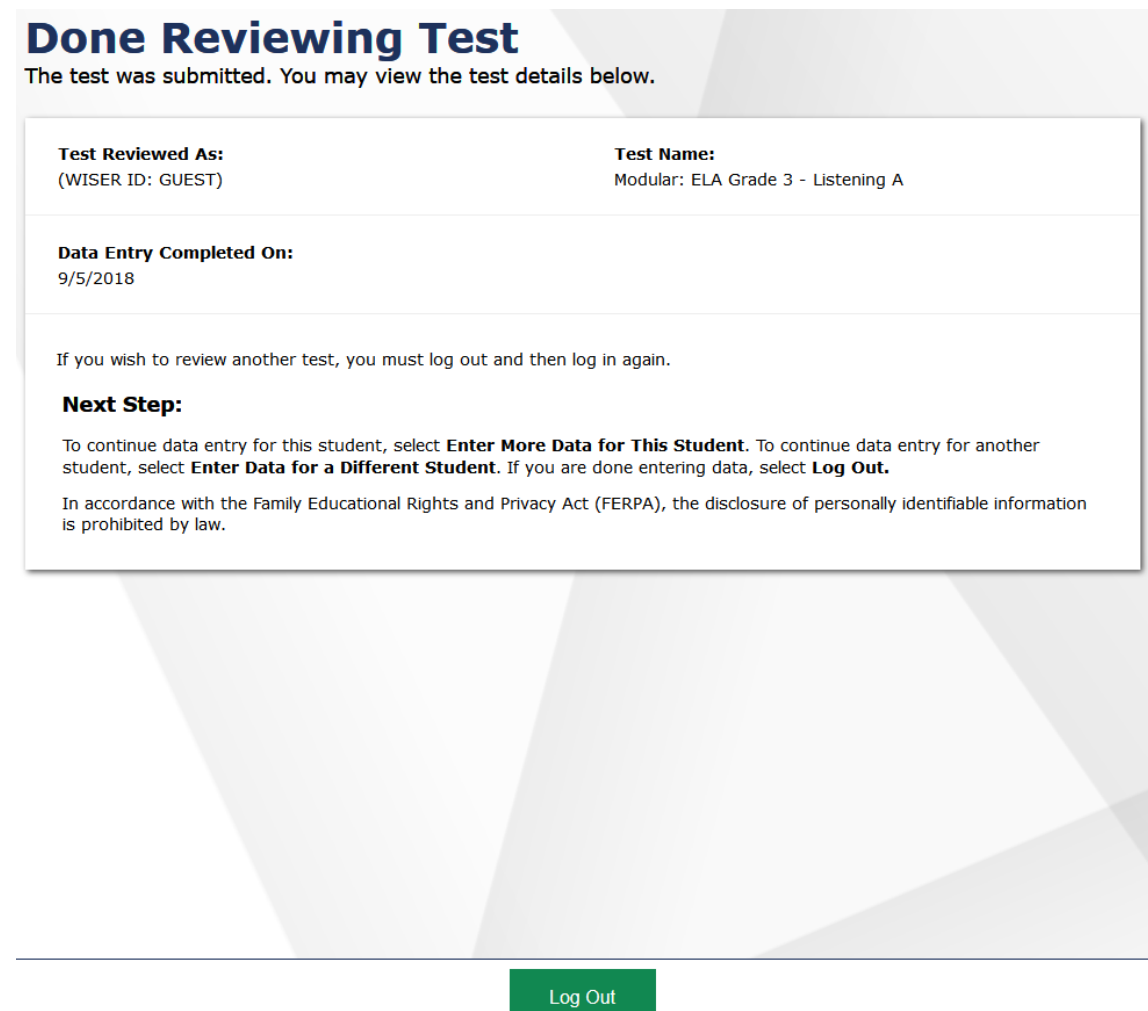

● Click **Log Out**. The Modular Previewing System login page appears. If you wish to review another assessment, you must log in again.

# <span id="page-20-0"></span>**Section V. User Support**

For additional information and assistance in using the Test Delivery System, contact the Wyoming Assessment Help Desk.

The Help Desk is open Monday–Friday 7:00 a.m. to 7:00 p.m. (except holidays or as otherwise indicated on the Wyoming Assessment Portal).

#### **Wyoming Assessment Help Desk**

Toll-Free Phone Support: 1-888-897-8024

Email Support: wyohelpdesk@cambiumassessment.org

Please provide the Help Desk with a detailed description of your problem, as well as the following:

- Test Administrator name
- If the issue pertains to a student, provide the student's WISER ID and associated district or school. Do not provide the student's name.
- If the issue pertains to a TIDE user, provide the user's full name and email address.
- Any error messages and codes that appeared, if applicable.
- Affected test ID and question number, if applicable.
- Operating system and browser version information, including version numbers (for example, Windows 7 and Firefox 45 or Mac OS 10.10 and Safari 8)
- Information about your network configuration, if known:
	- o Secure Browser installation (to individual devices or network)
	- o Wired or wireless internet network setup